# THE WALL STREET JOURNAL

## The Wall Street Journal. 電子版アカウント作成方法

(2022 年 6 月時点での情報を基に作成しています)

利用を希望される方は、本作成方法の手順に従ってアカウントを作成してください。

### ●アカウント作成ページ

https://partner.wsj.com/enter-redemption-code/AICHD8E8JQVG

#### <注意>

※通常は学内 IP 認証環境下でのみ登録が可能ですが、2022 年 6 月現在、コロナ禍における特別対 応として IP 環境制御を解除しており、 **学外・自宅からでも登録が可能です**。 アカウント作成後も、 大学外のパソコンやご自身のスマートフォン・タブレット等から環境を問わず利用できます。

※アカウントの作成は以下のドメインを含むメールアドレスで行ってください。

- @aichi-u.ac.jp
- @lawschool.aichi-u.ac.jp
- @moon.aichi-u.ac.jp
- @vega.aichi-u.ac.jp

※上記ドメインを含むメールアドレスで作成したアカウントでサインインせずに利用すると、全文 を読むことができないほか、登録を進めると利用料が発生する恐れがあります。必ず以下の手順 で作成したアカウントでサインインしてご利用ください。

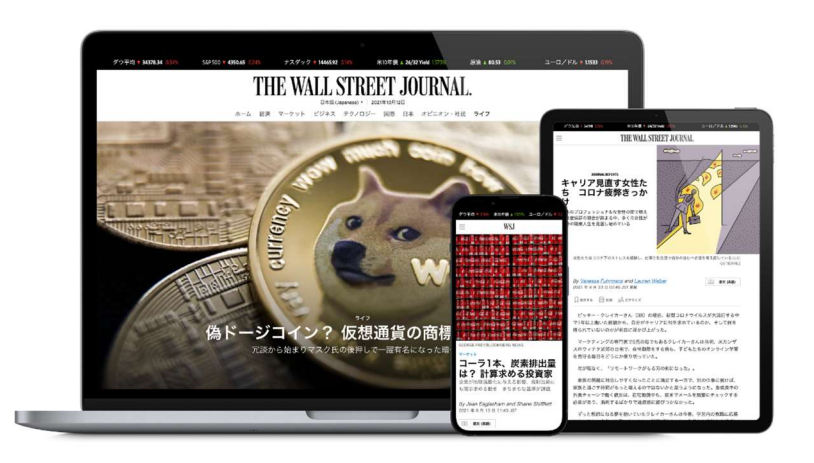

- ① 1ページ目に記載のアカウント作成ページにアクセスしてください。下図のアカウント登録画面 が表示されます。
- ② 以下の項目を選択・入力してください。

Account Type: Student[学生]・Staff[職員]・ Professor「教員]から選択

Prefix: (Professor を選択した場合のみ) [Dr./Mr./Mrs./Miss./Ms./Prof.]から選択

**First Name/Last Name**:氏名を入力 ※日本語・英語いずれの表記でも構いません。 アカウント作成後も変更できます。

#### Graduation Month/Year:

(Student を選択した場合のみ) 卒業予定の年・月を選択

Email (username):1 ページ目に記載の ドメインを含むメールアドレスを入力

#### Password:

以下の条件を満たすパスワードを入力 \*5~15 文字 \*アルファベット・数字を 1 文字以上含む \*[スペース・%・£・&・+]を含まない

※正しく入力できていない場合はエラーメッセ ージが表示されます。エラー項目を確認し、 再入力してください。

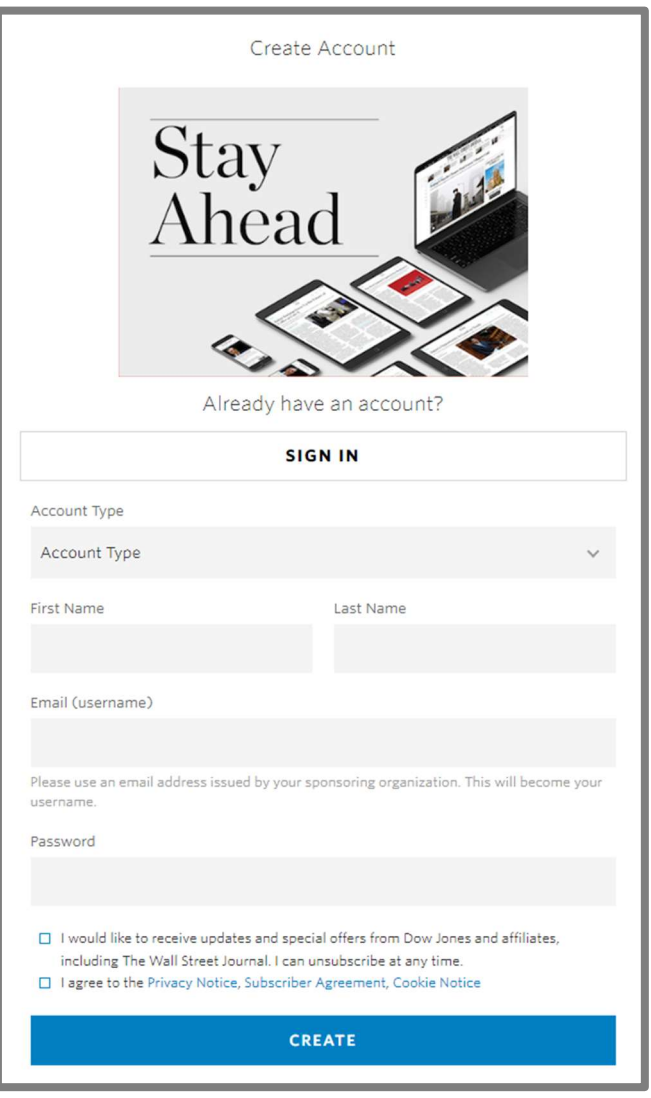

- ③ [I agree to the Privacy Notice, Subscriber Agreement, Cookie Notice]の内容を確認し、先頭 のチェックボックスにチェックを入れ、CREATE をクリックしてください。
- ※「I would like to receive~」にチェックを入れると、ダウ・ジョーンズ社やその関連会社からの最新情報や特別オファ ーを受け取れます。こちらは任意ですので、案内を希望される場合はチェックを入れてください。

④「Redemption Successful」という画面が表示さ れましたらアカウント登録は完了です。

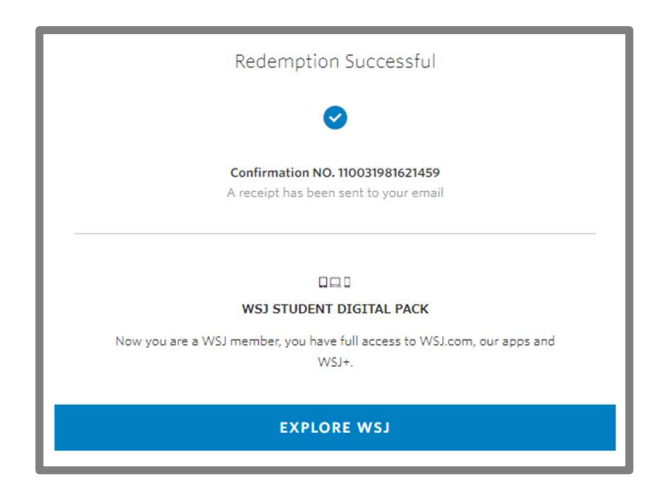

右上図の登録完了画面の[EXPLORE WSJ]をクリックすると右の 画面に移り、質問に続いて WSJ に関連するサービス(モバイル用 WSJ アプリケーションやニュースレターの配信など)の紹介が見 られます。関連サービスへの登録は無料・任意です。興味のある方 はご覧ください。これらのサービスが不要でしたら、すでにアカウ ント登録自体は完了しておりますので、タブやブラウザを閉じてし まって構いません。

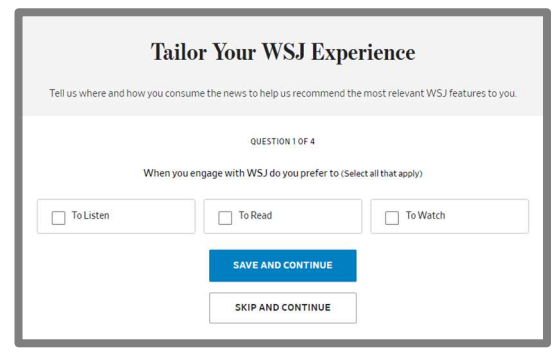

⑤ 続いてメールアドレスの認証を行います。 登録したメールアドレス宛に右図のような 「[登録した名前], Welcome to The Wall Street Journal」という件名の確認メールが送信されま す。メール中の[GO TO WSJ.COM]をクリック するとサインイン画面になりますので、登録し たメールアドレスとパスワードを入力してくだ さい。

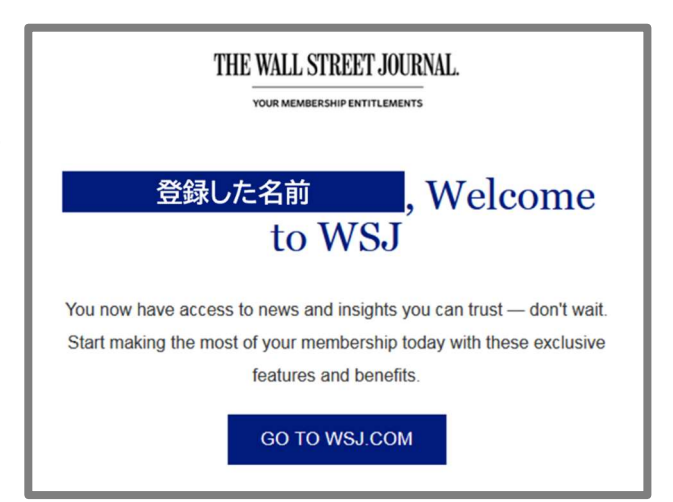

⑥ 右図のような「Verify Your Email Address」と いう画面が表示されます。[Send Verification Email]をクリックしてください。

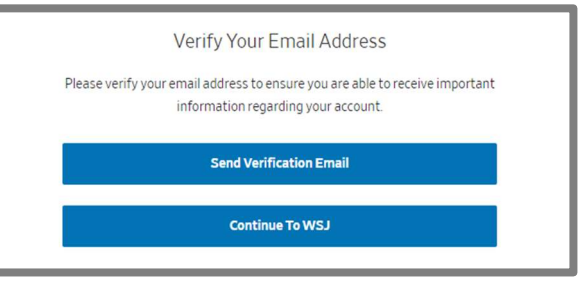

- ⑦ 登録したメールアドレス宛に「Please verify your email address for WSJ」という件名のメー ルが届きますので、本文中の[click here.]をクリックしてください。
- ⑧ 右の画面が表示されましたらメールアドレスの 認証は完了です。そのまま WSJ を利用する場合 は[Sign In]をクリックし、登録したアカウントで サインインしてご利用ください。

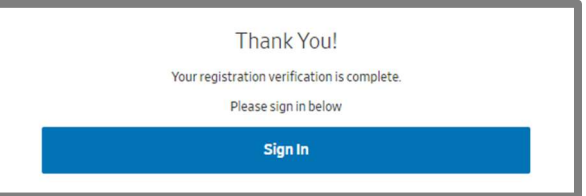

- ⑨ 次回以降は WSJ のトップページに直接アクセスし、画面右上の[Sign In]より登録したアカウン トでサインインすることでご利用いただけます。
	- 英語版: https://www.wsj.com/
	- 中国語版: https://cn.wsj.com/
	- 日本語版: https://jp.wsj.com/

また、英語版・中国語版・日本語版 の切り替え表示はトップページの ロゴ左下にある言語選択ボタンか ら可能です。

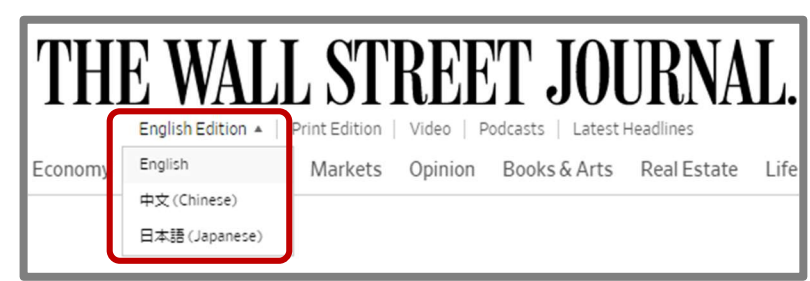

The Wall Street Journal. 電子版のアカウント作成方法の説明は以上です。